# **MANUALE DI UTILIZZO UTENTE**

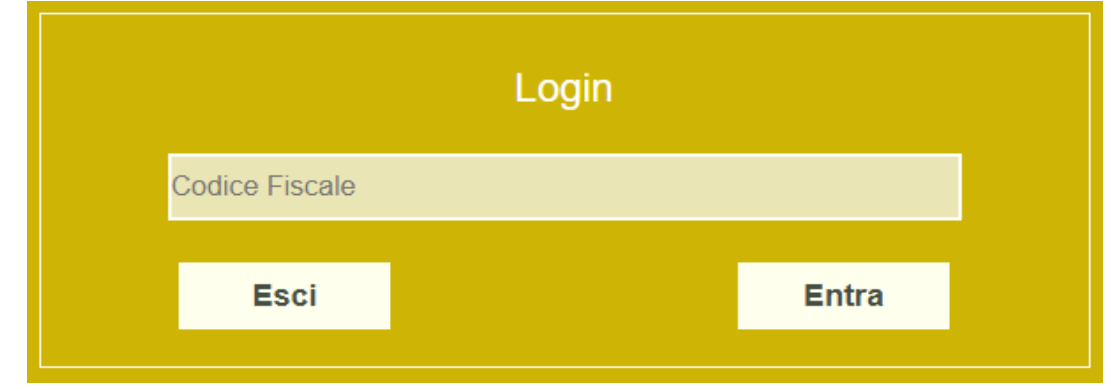

L'utente accede al sistema tramite una pagina dedicata inserendo il codice fiscale del bambino.

# **Pagina principale**

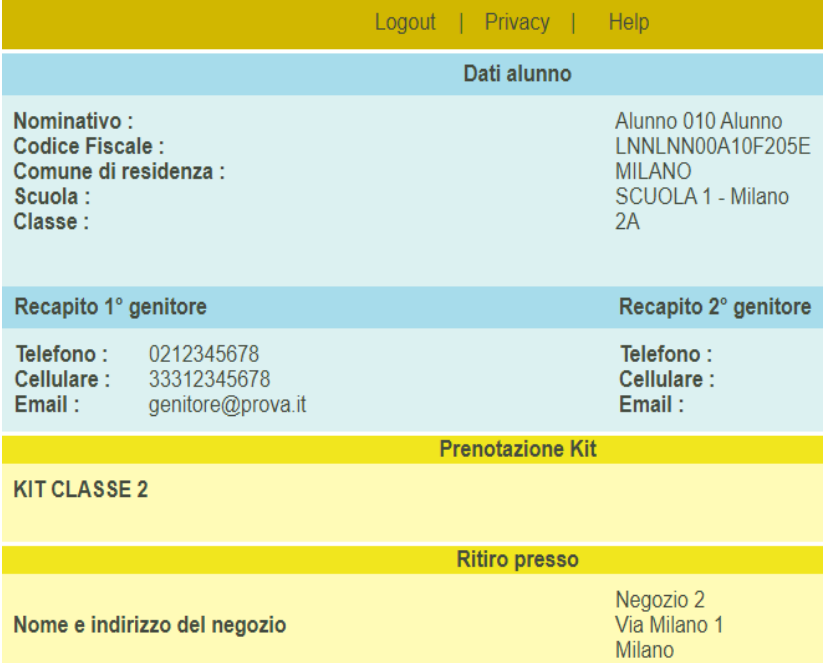

Una volta effettuato l'accesso, l'utente si trova nella pagina di prenotazione dove può visualizzare i propri dati anagrafici e la scuola/classe di frequenza dell'anno scolastico successivo.

In questa pagina è inoltre possibile inserire i recapiti per essere contattati. E' obbligatorio indicare almeno un recapito per poter procedere con la prenotazione.

Viene quindi indicato il kit scolastico a cui ha diritto l'utente in funzione della classe e, se previsto, data la possibilità di scegliere il sussidiario di religione.

Il kit potrà essere prenotato presso uno dei negozianti convenzionati e presenti nell'elenco visibile nel menu a tendina. L'indicazione del negoziante è obbligatoria.

## **Promemoria**

Dopo aver cliccato sul tasto prenota il sistema genera un promemoria che l'utente può stampare o salvare in formato pdf.

Il promemoria riepiloga i dati dell'utente, il kit prenotato e i dati del negoziante con i riferimenti per poterlo contattare.

### PRENOTAZIONE KIT SCOLASTICO

Comune di DEMO

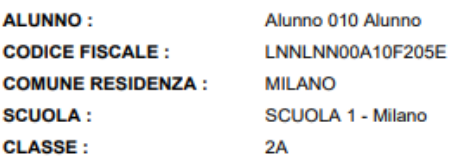

### PRENOTAZIONE EFFETTUATA IL 01/05/2018

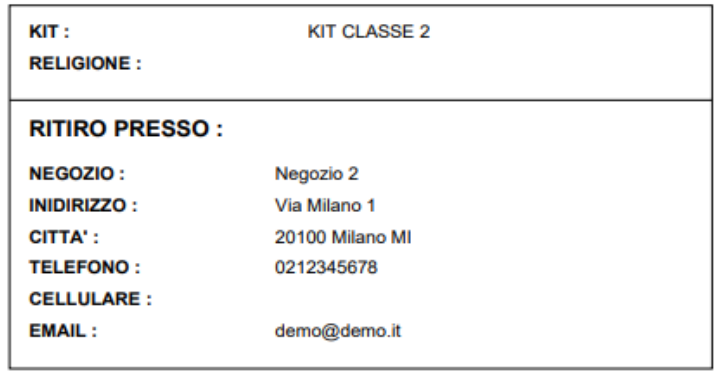

Una volta effettuata la prenotazione l'utente non può cancellarla. Per farlo dovrà contattare il negoziante.

Il sistema riepiloga quindi all'utente i dati della prenotazione.

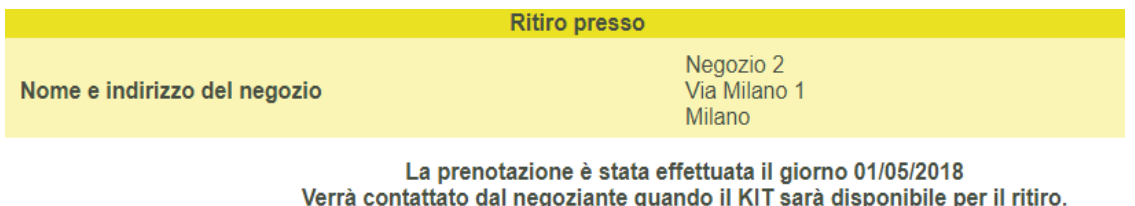

Per cancellare una prenotazione contattare il negozio presso il quale è stata fatta.

#### Il ritiro non è stato effettuato

Ed eventualmente quelli del ritiro.

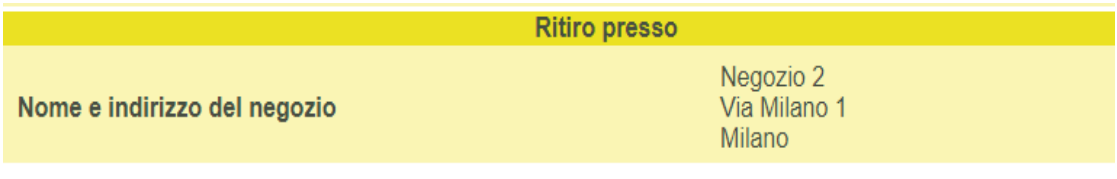

La prenotazione è stata effettuata il giorno 02/05/2018

Il ritiro è stato effettuato il giorno 06/05/2018